- [Installation](#page-0-0)
- [Backend Configuration \(Admin side\)](#page-1-0)
- [Backend Functionality](#page-3-0)
	- [Abandoned Cart Rules](#page-3-1)
		- [Abandoned Cart Blacklist](#page-6-0)
		- [Abandoned Cart Email Queue](#page-6-1)
		- [Abandoned Cart History](#page-7-0)
- [CRON Setup](#page-7-1)
- [Demo](#page-7-2)
- [FAQs](#page-7-3)
- [Support](#page-7-4)
- [Additional Services](#page-7-5)

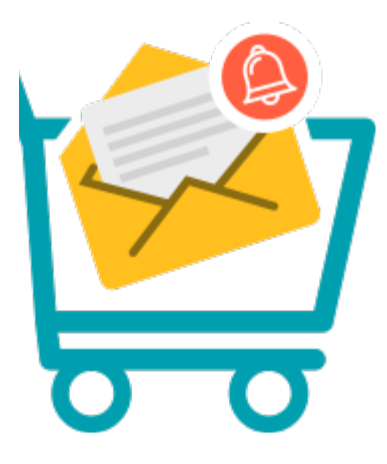

#### <span id="page-0-0"></span>Installation

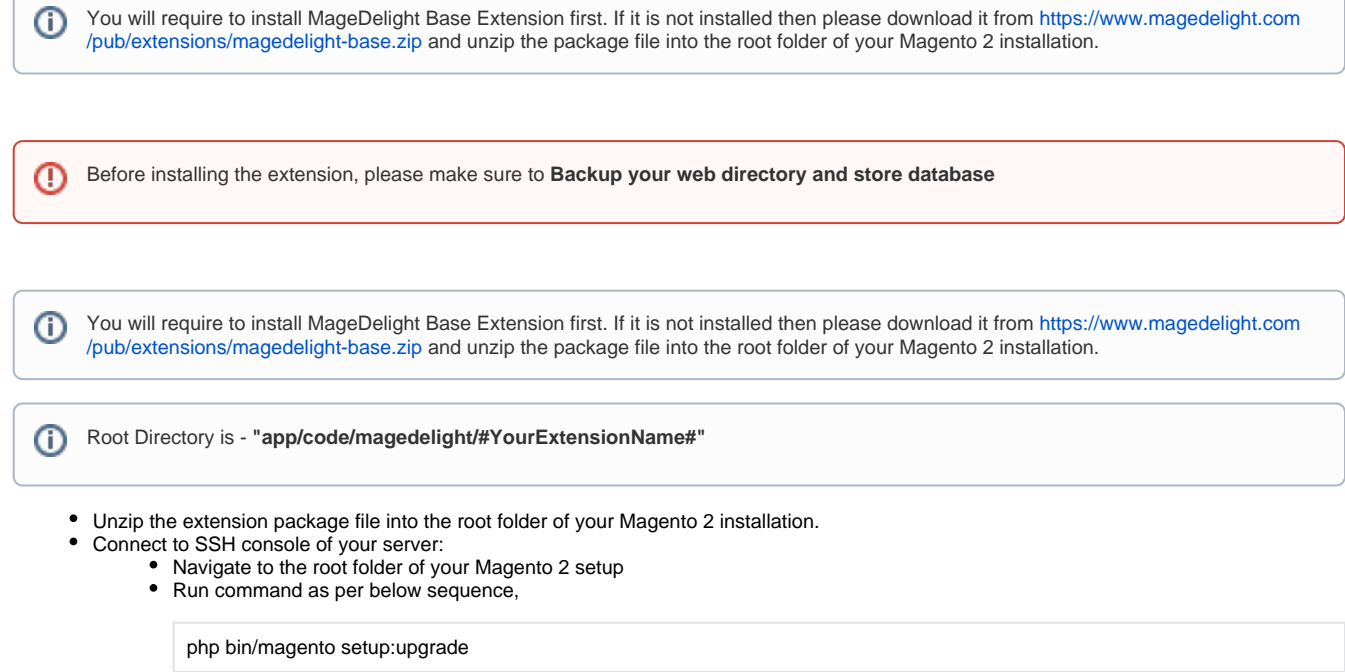

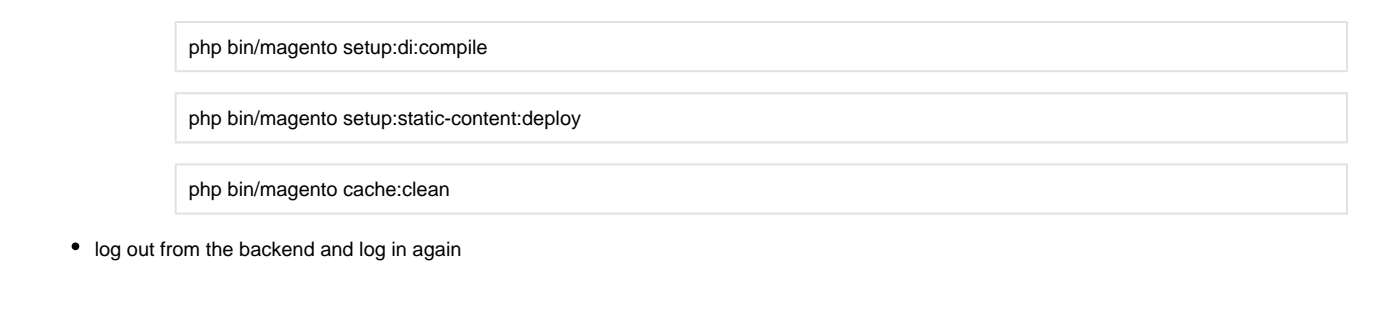

If you are using Magento 2.3 or later then you do not need to activate license. Extension will be activated with silent activation mechanism ⚠ and does not require activation keys to be entered manually.

# <span id="page-1-0"></span>Backend Configuration (Admin side)

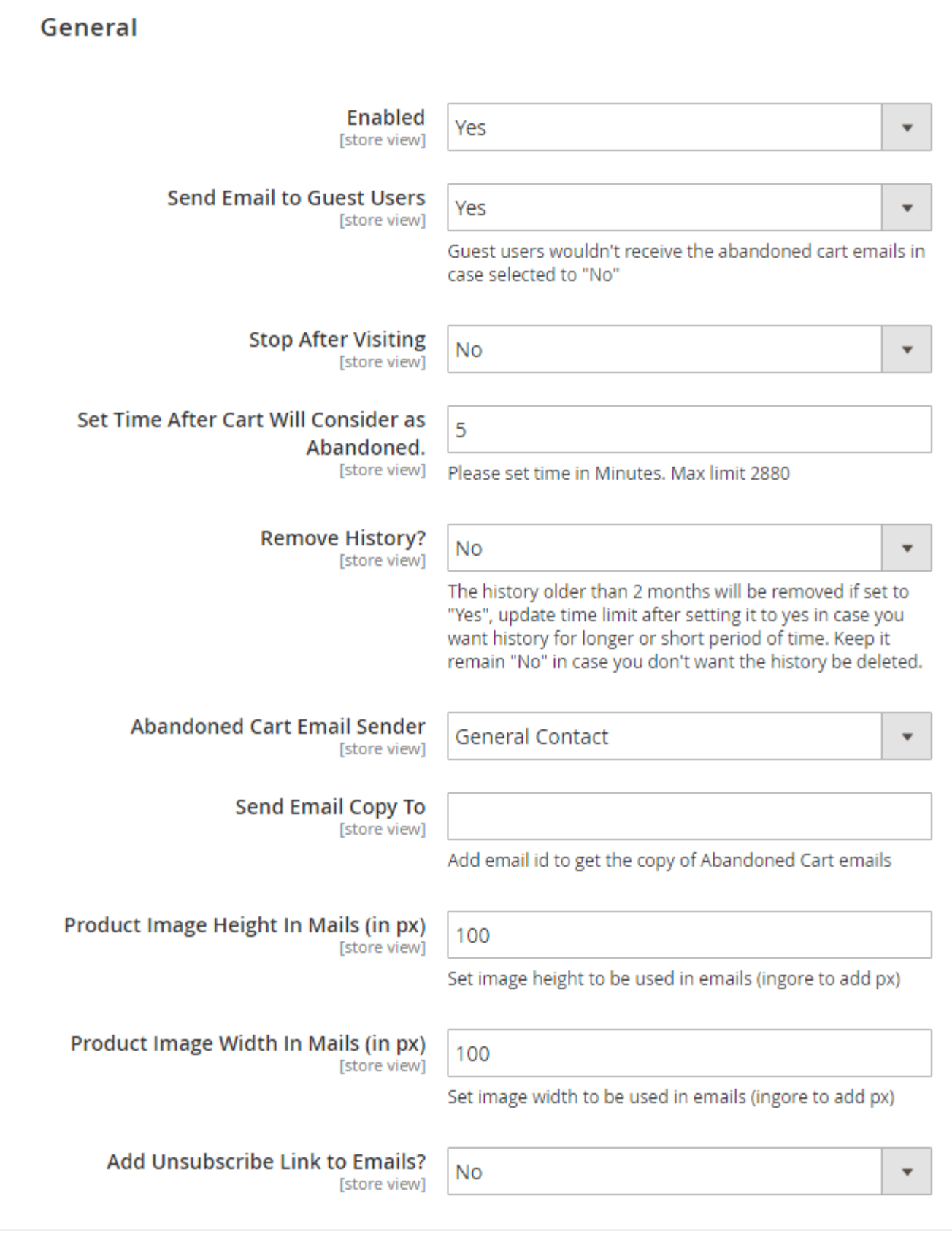

- **Send Email to Guest Customers:** Select "Yes", if you want to send email to guest user
- **Stop After Visiting Cart:** Select "Yes" if you want to stop sending email once user visits cart
- **Set Time After Cart Will Consider as Abandoned:** Specify time to set cart as abandoned. i.e. after 30 minutes cart will be considered as Abandoned
- **Remove History?:** Set "Yes" if you want to remove abandoned cart history which are older than 2 months
- **Abandoned Cart Email Sender:** Select sender email to send email  $\bullet$
- $\bullet$ Send Email Copy to: Specify email to send copy of email (CC)
- **Product Image Height in Mails (in px):** Specify height in pixel to set product image in email
- **Product Image Width in Mails (in px):** Specify width in pixel to set product image in email
- **Add Unsubscribe Link to Emails?:** Select "Yes" to to send link to unsubscribe emails

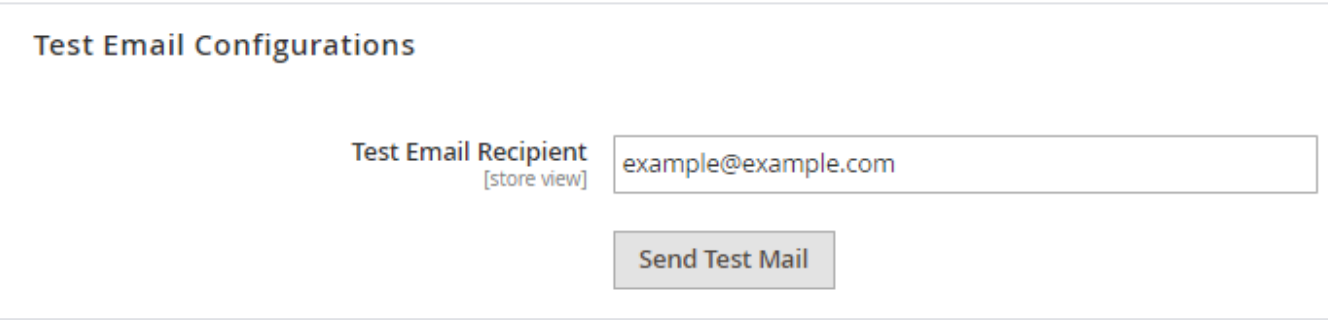

**Test Email Recipient:** Specify email address to receive test email

## <span id="page-3-0"></span>Backend Functionality

<span id="page-3-1"></span>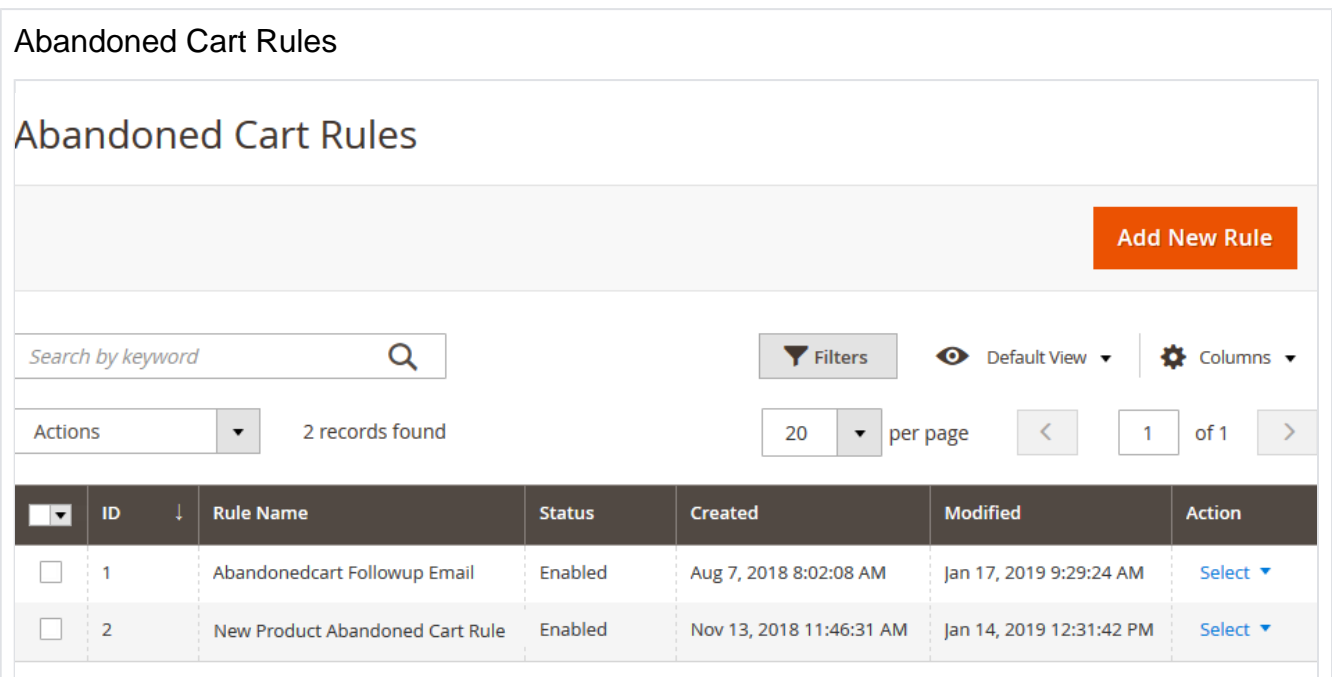

Add New Rule: Add new rule for abandoned cart by clicking on "Add New Rule" button.

View, edit and delete the rule from Abandoned Cart Rule grid.

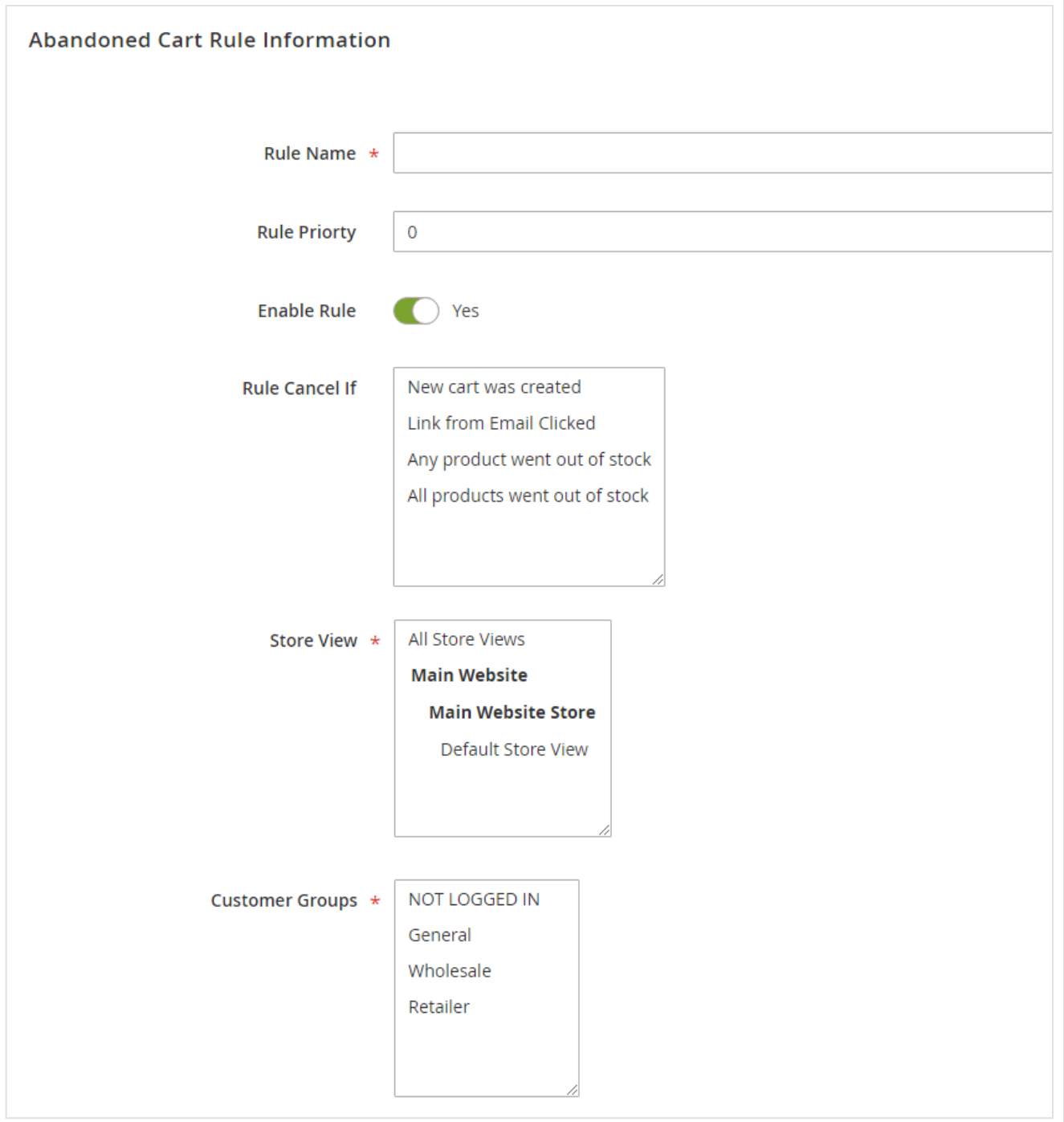

- **Rule Name:** Specify rule name
- **Rule Priority:** Specify rule priority to apply rule
- **Enable Rule:** Select "Yes" to enable rule
- **Cancel Rule If:** Select condition to cancel rule, you can select multiple conditions
- **Store View:** Select store view to apply rule
- **Customer Groups:** Select customer group to apply rule

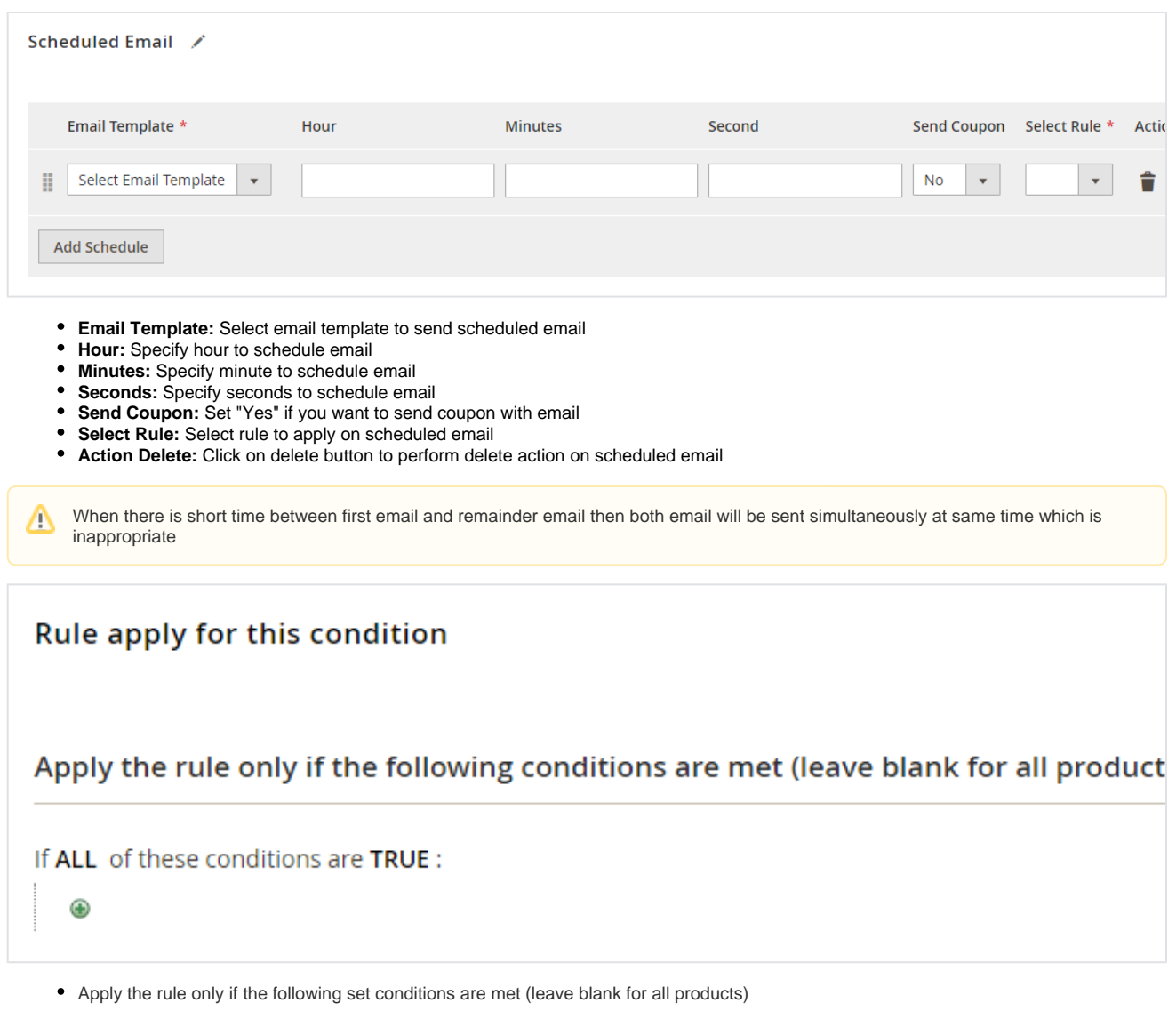

<span id="page-6-1"></span><span id="page-6-0"></span>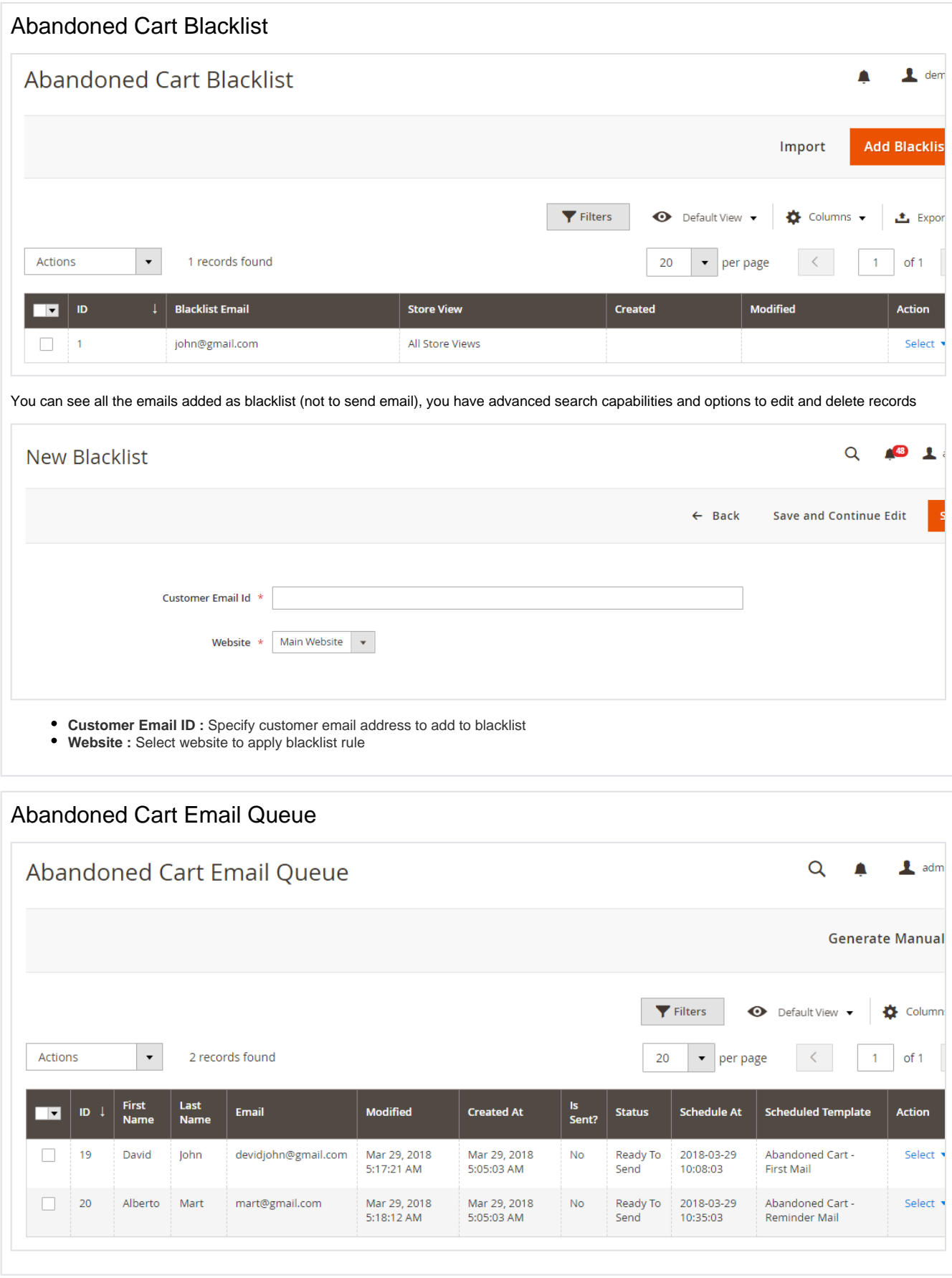

<span id="page-7-0"></span>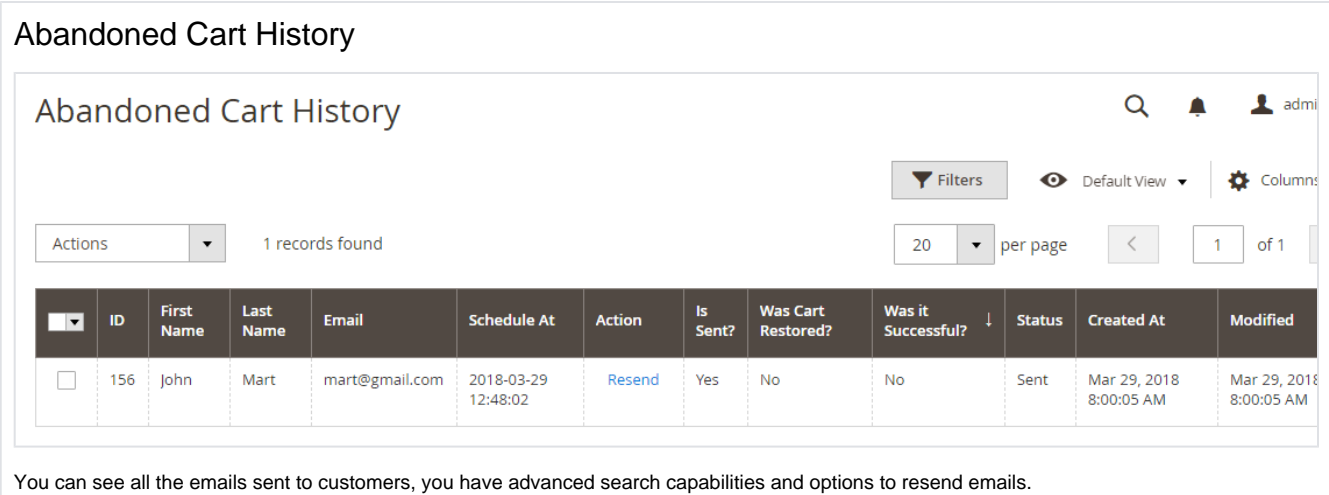

<span id="page-7-1"></span>CRON Setup

- If you are don't have any Magento CRON tab then please visit this link [https://experienceleague.adobe.com/docs/commerce-operations/configuration-guide/cli/configure-cron-jobs.html#create-the-commerce-](https://experienceleague.adobe.com/docs/commerce-operations/configuration-guide/cli/configure-cron-jobs.html#create-the-commerce-crontab)
- [crontab](https://experienceleague.adobe.com/docs/commerce-operations/configuration-guide/cli/configure-cron-jobs.html#create-the-commerce-crontab)
- Run "crontab I" this will list all the CRONs
- Run "crontab -e" and edit the file
- After this you need to use this command for setup abandoned cart CRON
	- \* \* \* \* \* /usr/bin/php7.3 /var/www/html/demo/bin/magento cron:run --group md\_cronabandoned 2>&1 | grep -v "Ran jobs by schedule" >> /var/www/html/demo/var/log/magento.cron.log
	- In this you need to change PHP version as per your system's version  $\bullet$
	- Change path of "/var/www/html/demo" as per your Magento root directory
- Run "crontab l" check your CRON is added or not.
- Run "php bin/magento cron:run --group md\_cronabandoned"

### <span id="page-7-2"></span>Demo

[Click here](http://abandonedcart.m2.demo.magedelight.com/admin) to visit extension Fronted.

<span id="page-7-3"></span>[Click here](http://abandonedcart.m2.demo.magedelight.com/admin) to visit backend admin panel.

FAQs

[Click here](http://www.magedelight.com/faqs) to visit FAQs.

<span id="page-7-4"></span>Support

[Click here](http://support.magedelight.com) to raise a support ticket using your MageDelight account.

#### <span id="page-7-5"></span>Additional Services

[Click here](https://www.magedelight.com/services.html) to get the customized solution for this extension.

**Thank you for choosing MageDelight!**